■PayPalカード情報更新手順

- 1. 下記URLにアクセスします。
- ・PayPal

<https://www.paypal.com/jp/>

2.右上にある[ログイン]ボタンをクリックします。

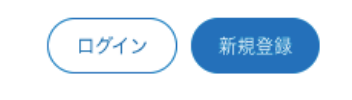

3.PayPalアカウントにログインします。

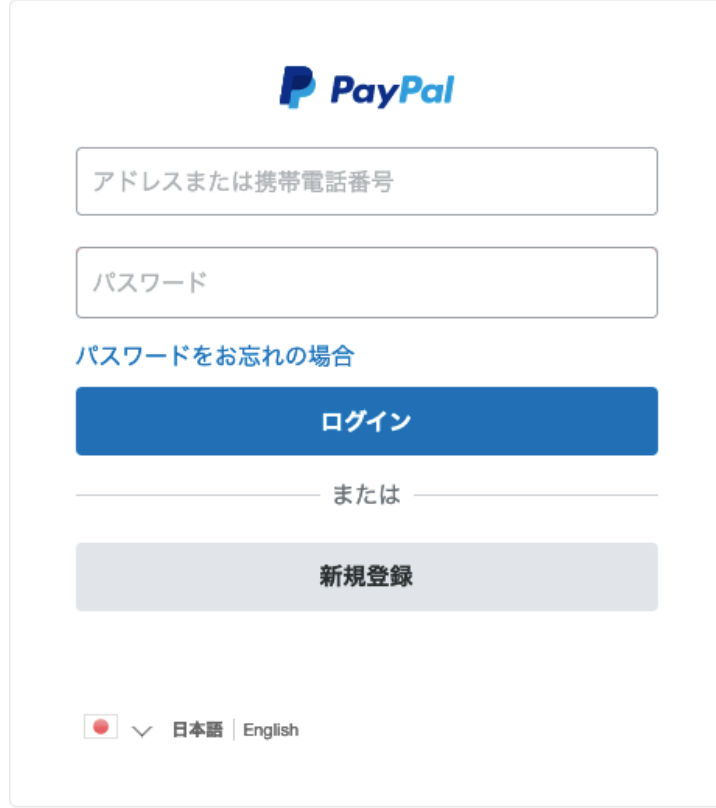

PayPalログイン画面

4.ページ上部の[ウォレット]をクリックします。

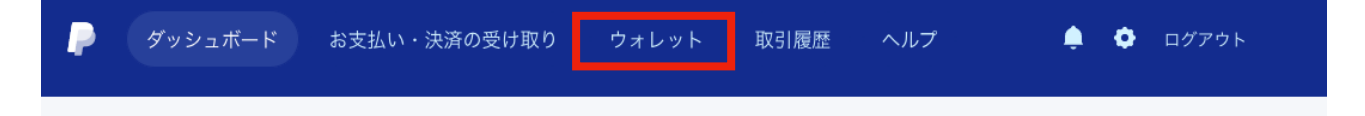

5.左メニューよりお使いのクレジットカードをクリックします。

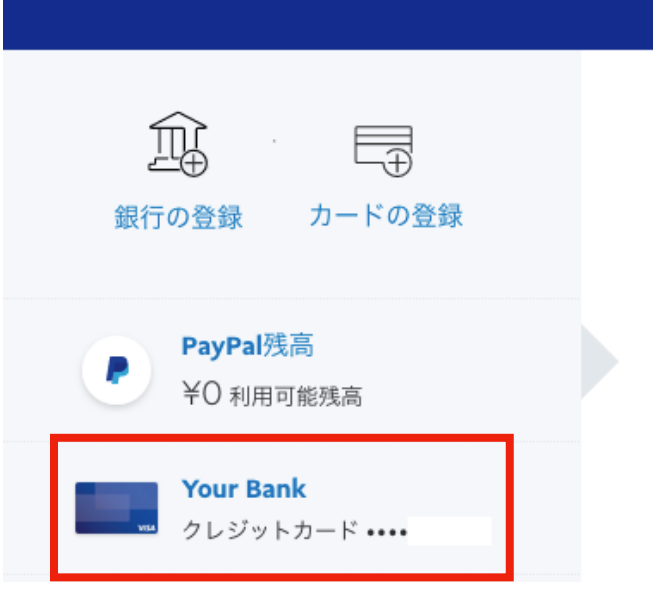

6.下部の[カードの更新]をクリックします。

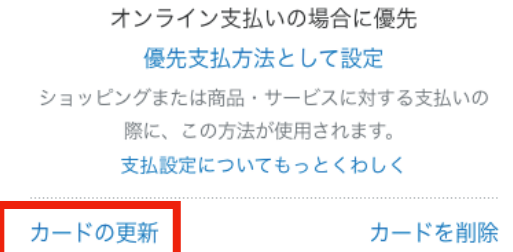

7.新しい有効期限、セキュリティコードを入力し[カードの更新]をクリックします。

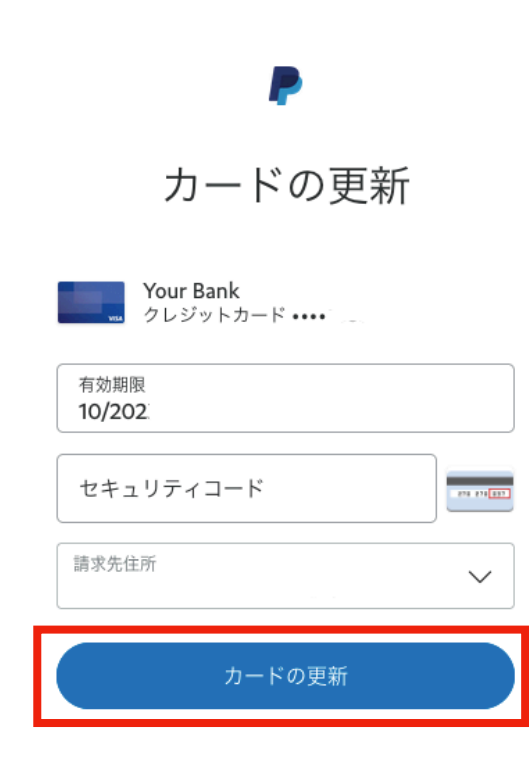